Peregrine

# **Connect-It**

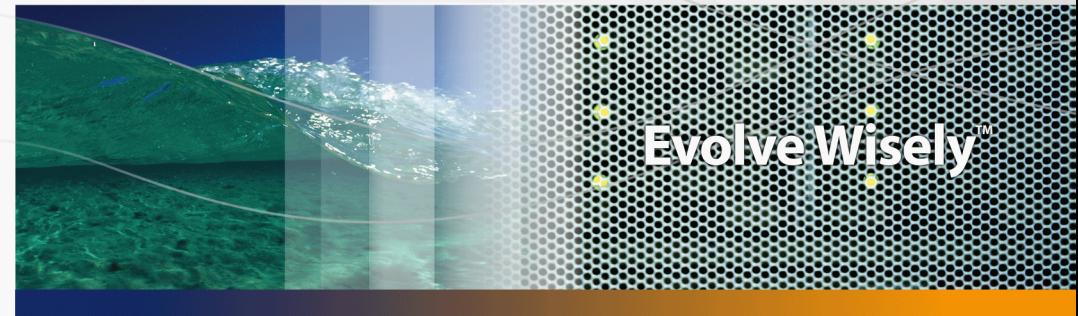

# **Intégration TCM**

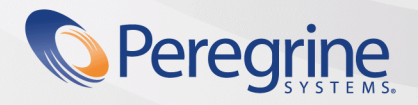

Part No. DCIT-361IP2-FR33

#### Avis juridiques

#### **Garanties**

Les seules garanties qui s'appliquent aux produits et services HP figurent dans les déclarations de garanties formelles qui accompagnent ces produits et services.

Rien de ce qui figure dans cette documentation ne peut être interprété comme constituant une garantie supplémentaire.

HP n'est pas responsable des erreurs ou omissions techniques ou éditoriales qui pourraient figurer dans cette documentation.

Les informations contenues dans cette documentation sont sujettes à des modifications sans préavis.

#### **Mention relative à la restriction des droits**

#### Ce logiciel est confidentiel.

Vous devez disposer d'une licence HP valide pour détenir, utiliser ou copier ce logiciel.

Conformément aux articles FAR 12.211 et 12.212, les logiciels commerciaux, les documentations logicielles et les données techniques des articles commerciaux sont autorisés au Gouvernement Fédéral des Etats-Unis d'Amérique selon les termes du contrat de licence commercial standard.

#### **Copyrights**

© Copyright 1994-2006 Peregrine Systems, Inc.

#### **Marques**

- Adobe®, Adobe Photoshop® and Acrobat® are trademarks of Adobe Systems Incorporated.
- Corel® and Corel logo® are trademarks or registered trademarks of Corel Corporation or Corel Corporation Limited.
- Java™ is a US trademark of Sun Microsystems, Inc.
- Linux is a U.S. registered trademark of Linus Torvalds
- **n** Microsoft®, Windows®, Windows NT® and Windows® XP are U.S. registered trademarks of Microsoft Corporation.
- Oracle® is a registered US trademark of Oracle Corporation, Redwood City, California.
- UNIX<sup>®</sup> is a registered trademark of The Open Group.

Peregrine Systems, Inc. 3611 Valley Centre Drive San Diego, CA 92130 858.481.5000 Fax 858.481.1751 www.peregrine.com

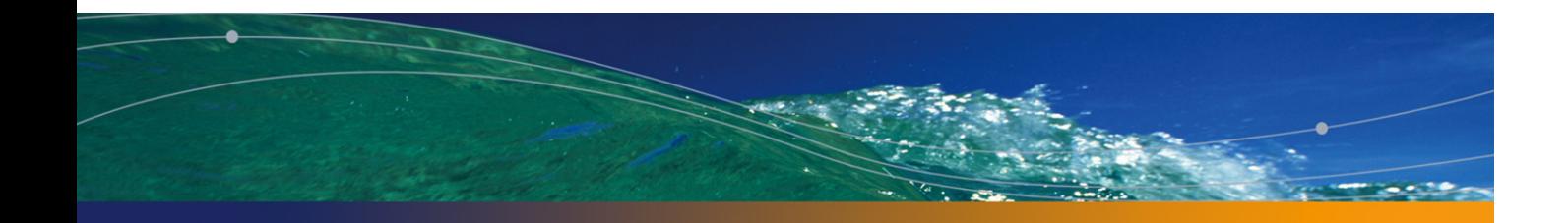

# Table des matières

#### **PEREGRINE**

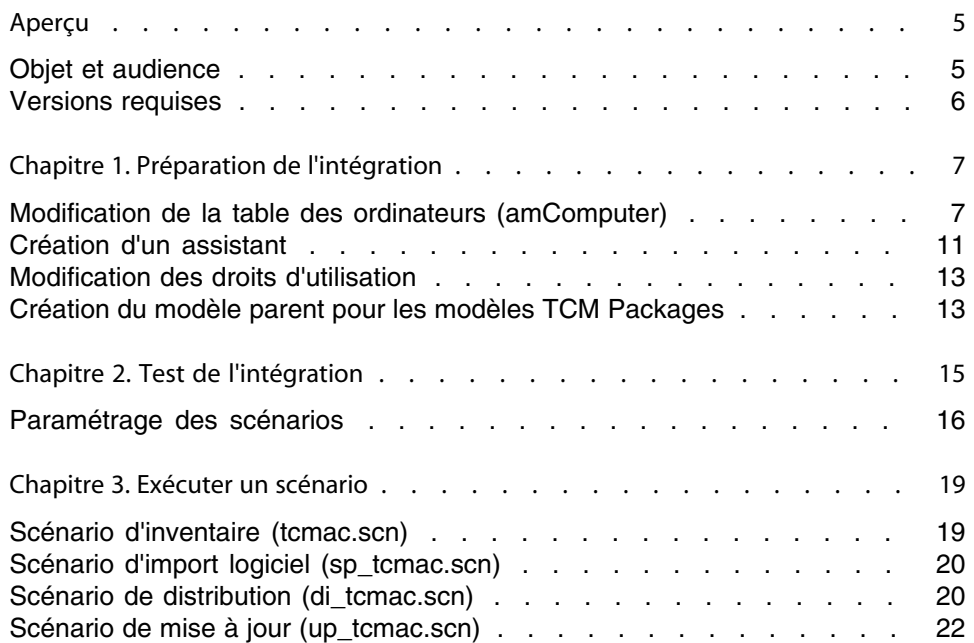

# Aperçu

#### **PEREGRINE**

Ce manuel traite des principaux points d'intégration entre Tivoli Configuration Manager et AssetCenter. Pour une description plus détaillée ou spécifique sur des points d'intégration, de scénario ou de personnalisation produit, nous vous invitons à vous reporter aux manuels d'utilisation de Tivoli Configuration Manager et/ou d'AssetCenter.

## **Objet et audience**

Ce manuel et tous les documents associés ont été écrits originellement pour le personnel de Peregrine Systems, plus particulièrement pour le service recherche et développement et le service marketing afin de mieux étendre et intégrer cette solution.

En ce sens, il ne répond pas à toutes les exigences d'un manuel utilisateur et n'est fourni avec Connect-It qu'à titre d'aide technique succinte à cette intégration. Peregrine Systems, Inc. se réserve le droit d'étendre ou non le contenu fonctionnel de ce document dans les prochaines versions de Connect-It.

## **Versions requises**

Ce projet d'intégration est compatible avec les versions des logiciels suivants :

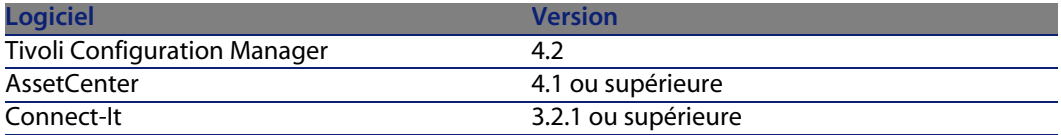

Assurez-vous que ces logiciels sont correctement installés et configurés sur votre système avant de poursuivre la lecture de ce document.

# Préparation de l'intégration **1 CHAPITI**

Ce chapitre détaille les étapes préliminaires à accomplir avant de tester l'intégration entre les deux produits.

#### Avertissement :

Avant toute opération sur la base de données d'AssetCenter, nous vous recommandons d'effectuer une copie de sauvegarde complète de votre base de données.

## **Modification de la table des ordinateurs (amComputer)**

Dans cette étape, nous allons modifier la structure de la table **amComputer**, en lui ajoutant notamment des champs requis par le processus d'intégration. Pour ce faire exécutez AssetCenter Database Administrator et sélectionnez la table **amComputer** dans la liste des tables.

## **Création de champs additionnels**

Nous allons créer deux champs additionnels dans la table **amComputer** :

- **1 DistributionID**
- **2 seTCMCurrentState**

Pour créer le champ **DistributionID** :

- **1** Sélectionnez le menu **Affichage/ Champs**,
- **2** Cliquez sur le bouton **Nouveau**,
- **3** Renseignez les champs de la fenêtre qui s'affiche avec les informations contenues dans le tableau ci-dessous :

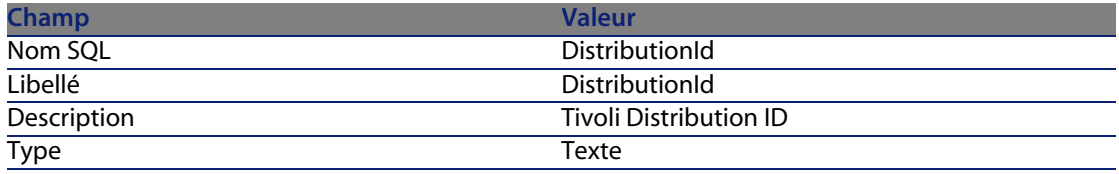

**4** Renseignez le champ **Taille** de l'onglet **Général** en lui donnant la valeur **32**.

Pour créer le champ **seTCMCurrentState** :

- **1** Sélectionnez le menu **Affichage/ Champs**,
- **2** Cliquez sur le bouton **Nouveau**,
- **3** Renseignez les champs de la fenêtre qui s'affiche avec les informations contenues dans le tableau ci-dessous :

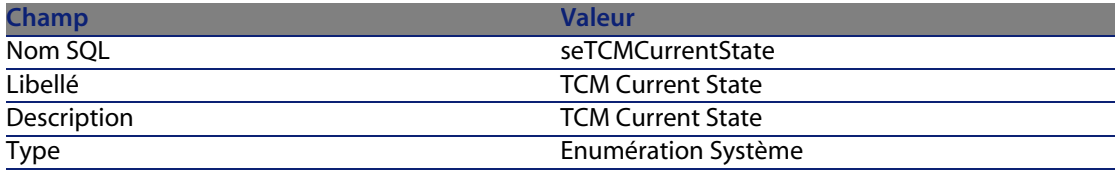

**4** Renseignez le champ **Format** de l'onglet **Général** en lui donnant la valeur suivante :

```
No Distribution|0|Distribution request performed in AssetCenter|1|Distr
ibution request sent to TCM|2|Distribution pending|3|Distribution succe
ssful|4|Distribution failed|5
```
## **Création de liens additionnels**

Pour créer le lien **TCMErrMsg** :

- **1** Sélectionnez la table des ordinateurs (**amComputer**) dans la liste des tables,
- **2** Sélectionnez le menu **Affichage/ Liens**,
- **3** Cliquez sur le bouton **Nouveau**,
- **4** Renseignez les champs de la fenêtre qui s'affiche avec les informations contenues dans le tableau ci-dessous :

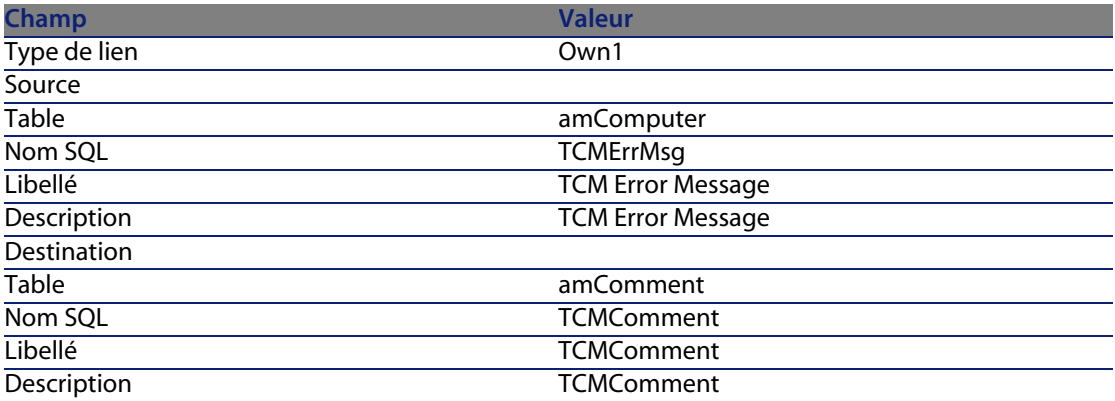

## **Création d'une page additionnelle**

Pour créer la page **PgDistribution** :

- **1** Sélectionnez la table des ordinateurs (**amComputer**) dans la liste des tables,
- **2** Sélectionnez le menu **Affichage/ Pages**,
- **3** Cliquez sur le bouton **Nouveau**,
- **4** Renseignez les champs de l'onglet **Général** avec les informations contenues dans le tableau ci-dessous :

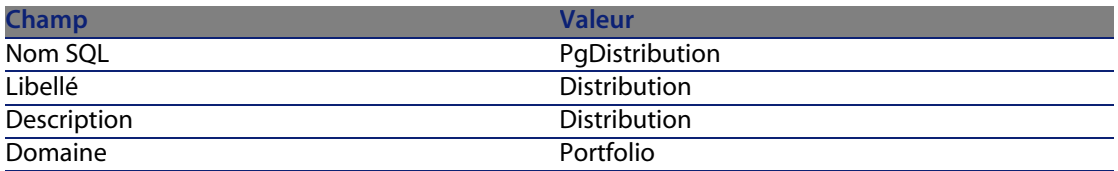

- **5** Cliquez sur **Créer**,
- **6** Sélectionnez l'onglet **Contenu** et ajoutez les champs et liens précédemment créés dans l'ordre suivant : **DistributionId**, **seTCMCurrentState** et enfin **TCMErrMsg**,
- **7** Sélectionnez le menu **Affichage/ Ecrans**
- **8** Sélectionnez l'écran **sysamComputer**
- **9** Dans l'onglet **Pages**, ajoutez la page nouvellement créée (cadre **Pages disponibles**) aux pages du détail (bouton
- **10** Cliquez sur **Modifier**.

### **Modification des écrans de détail**

Nous allons modifier deux écrans de détail de la table **amComputer** :

- **1** l'écran de nom SQL **sysamComputer**
- **2** l'écran de nom SQL **sysamComputerDa**

Pour ce faire :

- **1** Sélectionnez la table des ordinateurs (**amComputer**) dans la liste des tables,
- **2** Sélectionnez le menu **Affichage/ Détails**. La liste propose les deux écrans précédemment cités,
- **3** Sélectionnez l'écran de nom SQL **sysamComputer**, puis réalisez les opérations suivantes :
	- <sup>n</sup> Cliquez sur l'onglet **Boutons**,
	- Eliquez sur le bouton  $\triangleq$  et éditez chaque information du nouveau bouton selon les informations contenues dans le tableau ci-dessous :

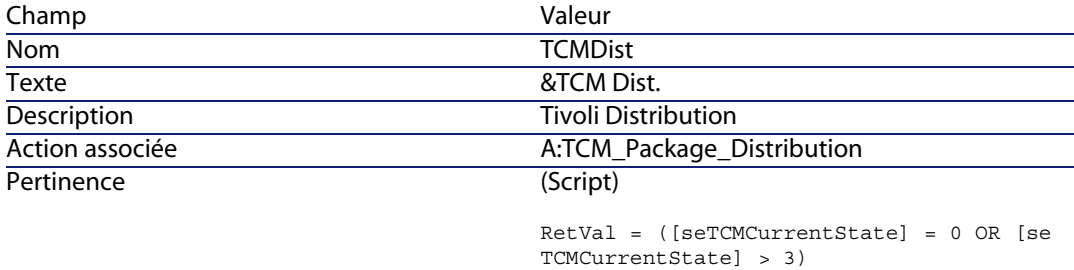

- <sup>n</sup> Cliquez sur l'onglet **Pages** et ajoutez la page **PgDistribution** précédemment créée.
- validez toutes vos modifications.
- **4** Sélectionnez l'écran de nom SQL **sysamComputerDa**, puis réalisez les opérations suivantes :
	- <sup>n</sup> Cliquez sur l'onglet **Boutons**,
	- Euliquez sur le bouton  $\div$  et éditez chaque information du nouveau bouton selon les informations contenues dans le tableau ci-dessous :

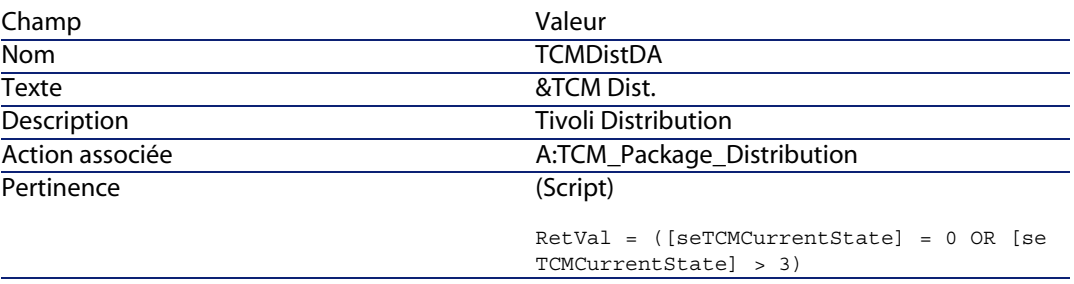

- <sup>n</sup> Cliquez sur l'onglet **Pages** et ajoutez la page **PgDistribution** précédemment créée.
- <sup>n</sup> Validez toutes vos modifications.

## **Création d'un assistant**

Pour cette étape, nous vous invitons à vous connecter en tant qu'administrateur sous AssetCenter à votre base de données. Nous allons à présent créer un nouvel assistant pour l'intégration :

- **1** Sélectionnez le menu **Outils/ Actions/ Editer**,
- **2** Cliquez sur **Nouveau**,
- **3** Sélectionnez **Assistant** comme **Type** pour la nouvelle action et saisissez les informations du tableau ci-dessous :

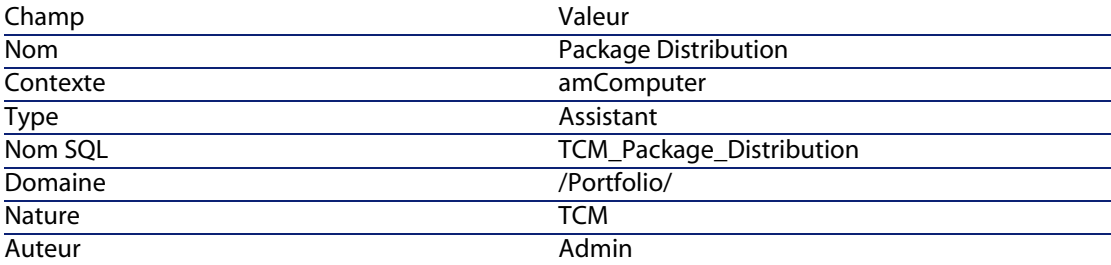

4 Sélectionnez l'onglet Assistant, puis cliquez sur l'icône A et remplacez les quelques lignes de textes présentes par le programme ci-dessous :

```
GLOBAL =Dim strMsgInProgress As String
}
NAME = "tcmpackdist"
```

```
TITLE = "TCM Package distribution"
TRANSITION = ""
VERSION = "3264"
{ START START
\{ DO =strMsqInProgress="TCM delivery already in progress, Please try later"
}
TO = "PAGE1"
}
{ PAGE PAGE1
TITLE = RetVal="TCM Package distribution on " & [Name]
{ LABEL ERRMSG
CAPTION = RetVal="<b><center>" & strMsgInProgress & "</center></b>"
VISIBLE = RetVal=([seTCMCurrentState] > 0 AND [seTCMCurrentState] < 6)
}
{ DBLISTBOX dbTCMInstall
COLNAME = "Name"
FILTER = "Parent.Barcode='TCMPACKAGE'"
LABEL = "TCM Packages list"
MANDATORY = 1
READONLY = RetVal=([seTCMCurrentState] > 0 AND [seTCMCurrentState] < 4)
TABLE = "amModel"
TREE = 0VALUE = " -1"}
}
{ FINISH FINISH
\{ DO =if [seTCMCurrentState] = 0 OR ([seTCMCurrentState] >= 4)Then
Dim strModelName As String, lErr As Long
Dim hr As Long
hr=amGetRecordFromMainId("amComputer", [lComputerId])
lErr=amSetFieldLongValue(hr, "seTCMCurrentState", 1)
lErr=amSetFieldStrValue(hr, "DistributionId", "")
lErr=amSetFieldStrValue(hr, "TCMErrMsg.memComment", " ")
lErr=amUpdateRecord(hr)
lErr = AmReleaseHandle(hr)
hr = AmCreateRecord("amOutputEvent")
strModelName = amDbGetString("SELECT Name FROM amModel WHERE lModelId=" &{
PAGE1.dbTCMInstall})
lErr = AmSetFieldStrValue(hr, "Category", "TCM" )
lErr = AmSetFieldStrValue(hr, "memMessage", CHR(34) & "@" & strModelName
& CHR(34) & " @" &[Name])
lErr = AmInsertRecord(hr)
if lErr = 0 Then
amlog("Order to deploy " & strModelName & " on " & [Name] & " sent.")
else
amlog("Problem during event creation. Deployment not submitted")
end if
lErr = AmReleaseHandle(hr)
lErr = amProgress(100)
else
```

```
amlog(strMsgInProgress)
amLog("Distribution Id being installed: " & [DistributionId] & " Current s
tate: " & [seTCMCurrentState])
end if
}
SUMMARY = 1
}
```
## **Modification des droits d'utilisation**

Nous allons à présent modifier les droits d'utilisation de la table **amComputer** pour prendre en compte les nouveaux champs et liens précédemment créés. Pour ce faire :

- **1** Sélectionnez le menu **Administration/ Droits d'utilisation**,
- **2** Pour chaque droit d'utilisation associé à un login se connectant à la base de données dans le cadre de l'intégration, vous devez préciser les droits d'utilisation des champs et liens précédemment créés (**DistributionId**, **seTCMCurrentState** et **TCMErrMsg**). Nous vous invitons à donner des droits complets (lecture, insertion et mise à jour) à ces champs.

# **Création du modèle parent pour les modèles TCM Packages**

Réalisez les étapes suivantes :

- **1** Sélectionnez le menu **Parc/ Modèles**,
- **2** Créez un nouveau modèle avec les informations contenues dans le tableau ci-dessous :

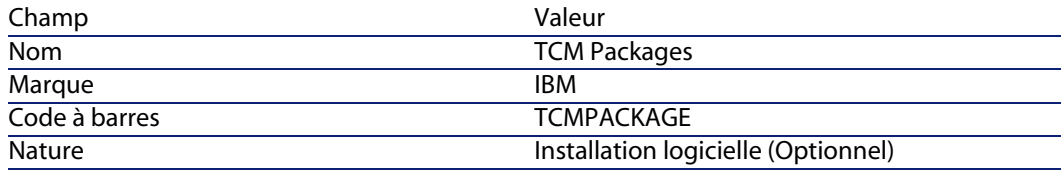

Sous-modèle de **Installation logicielle (Optionnel**)

#### $\sqrt{\phantom{a}}$  Note :

Connect-It stockera les packages TCM sous ce modèle.

La base de données est à présent prête pour l'intégration.

# 2 Test de l'intégration **CHAPITRE**

Dans le cadre de l'intégration de AssetCenter avec Tivoli Configuration Manager, Connect-It est livré les scénarios suivants :

- <sup>n</sup> un scénario d'inventaire classique, **tcmac.scn**, disponible dans l'un des répertoires suivants :
	- **scenario\tivoli\tcm\tcm42ac41**, dans le cadre d'une intégration avec AssetCenter versions 4.1.x ou 4.2.x.
	- **scenario\tivoli\tcm\tcm42ac43**, dans le cadre d'une intégration avec AssetCenter version 4.3.x.
- <sup>n</sup> des scénarios de télédistribution, uniquement dédiés à une intégration avec AssetCenter version 4.3.x, et disponibles dans le répertoire **scenario\tivoli\tcm\_sd\tcmsd42ac43**

Voici un rapide descriptif des différents scénarios :

- **t temac.scn** : Ce scénario importe les données relatives à l'inventaire et aux installations logicielles.
- **di\_tcmsdac.scn** : Lorsqu'une demande d'installation logicielle est effectuée dans AssetCenter, un événement est enregistré dans la table des événements de sortie d'AssetCenter. Ce scénario lit ces événements et exécute la commande TCM d'installation d'un logiciel.
- **sp\_tcmsdac.scn** : Ce scénario importe les packages logiciels (software packages) définis dans Tivoli Configuration Manager.

**up\_tcmsdac.scn** : Ce scénario propage dans AssetCenter les informations relatives à l'état des installations logicielles en cours.

#### $\sqrt{\frac{1}{2}}$  Note :

<span id="page-15-0"></span>Avant de tester l'intégration, assurez-vous que toutes les étapes décrites dans le précédent chapitre ont bien été réalisées.

## **Paramétrage des scénarios**

### **Scénario de distribution (di\_tcmac.scn)**

#### Avertissement :

- **ELACCE SCENARIO COITED ENTROY CONTEX ENTER CONTEXASTE ENCOCO ENCOCO ENTRAL**
- $\blacksquare$  Ce scénario doit être exécuté sur une machine où AssetCenter est "visible" : couche base de données installée, AssetCenter installé localement et configuré pour se connecter à la base de données.

Chargez le scénario **di\_tcmac.scn** situé dans le sous répertoire suivant du répertoire d'installation de Connect-It :

scenario\tivoli\tcm sd\tcmsd42ac43

Exécutez les étapes suivantes :

- **1** Cliquez-droit sur le connecteur **Asset Management**.
- **2** Sélectionnez **Configurer le connecteur**. Connect-It déclenche l'assistant de configuration du connecteur.
- **3** Cliquez sur **Suivant** et paramétrez la connexion à la base de données AssetCenter en renseignant les champs **Connexion**, **Login** et **Mot de passe**.
- **4** Cliquez sur **Terminer**.

Si vous exécutez Connect-It sous Unix, vous devez mettre à jour le script shell livré avec Connect-It :

- **1** Cliquez sur la boîte de mapping, puis sélectionnez l'onglet **Mappings**.
- **2** Sélectionnez le mapping et double-cliquez pour l'éditer.
- **3** Modifiez le script de mapping du sous-élément **Name** de l'élément **Command** pour lui donner la valeur suivante :

scenario\tivoli\tcm sd\tcmsd42ac43\tcm.sh

### **Scénario d'inventaire (tcmac.scn)**

#### Avertissement :

- <sup>n</sup> Ce scénario doit être exécuté sur un serveur TRM.
- Ce scénario doit être exécuté sur une machine où AssetCenter est "visible" : couche base de données installée, AssetCenter installé localement et configuré pour se connecter à la base de données.

Chargez le scénario **tcmac.scn** situé dans le sous répertoire correspondant à la version d'AssetCenter que vous utilisez.

Exécutez les étapes suivantes :

- **1** Cliquez-droit sur le connecteur **Tivoli Configuration Manager**.
- **2** Sélectionnez **Configurer le connecteur**. Connect-It déclenche l'assistant de configuration du connecteur.
- **3** Cliquez deux fois sur **Suivant** et paramétrez la connexion à la base de données AssetCenter en renseignant les champs **Source de donnée ODBC**, **Login** et **Mot de passe**.
- **4** Cliquez sur **Tester** pour tester la connexion.
- **5** Cliquez sur **Terminer**.

#### $\sqrt{\frac{1}{2}}$  Note :

Configurez le connecteur **Asset Management** comme pour le scénario de distribution.

### **Scénario d'import logiciel (sp\_tcmac.scn)**

#### Avertissement :

- <sup>n</sup> Ce scénario doit être exécuté sur un serveur TRM.
- $\blacksquare$  Ce scénario doit être exécuté sur une machine où AssetCenter est "visible" : couche base de données installée, AssetCenter installé localement et configuré pour se connecter à la base de données.

Chargez le scénario **sp\_tcmac.scn** situé dans le sous répertoire suivant du répertoire d'installation de Connect-It :

scenario\tivoli\tcm sd\tcmsd42ac43

Configurez les connecteurs **Asset Management** et **Tivoli Configuration Manager** comme pour le scénario d'inventaire.

### **Scénario de mise à jour (up\_tcmac.scn)**

#### Avertissement :

- Ce scénario récupère les données de la table DIST\_STATE localisée sur le serveur MDist2.
- <sup>n</sup> Ce scénario doit être exécuté sur une machine où AssetCenter est "visible" : couche base de données installée, AssetCenter installé localement et configuré pour se connecter à la base de données.

Chargez le scénario **up tcmac.scn** situé dans le sous répertoire suivant du répertoire d'installation de Connect-It :

scenario\tivoli\tcm\_sd\tcmsd42ac43

Configurez les connecteurs **Asset Management** et **Tivoli Configuration Manager** comme pour le scénario d'inventaire.

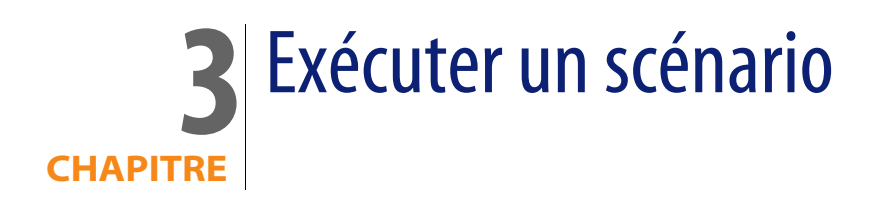

<span id="page-18-1"></span><span id="page-18-0"></span>Ce chapitre apporte quelques informations sur les différents scénarios que vous pouvez exécuter dans le cadre de l'intégration entre AssetCenter et Tivoli Configuration Manager.

## **Scénario d'inventaire (tcmac.scn)**

- **1** Chargez le scénario **tcmac.scn** situé dans le sous répertoire correspondant à la version d'AssetCenter que vous utilisez.
- **2** Lancez la production en cliquant sur l'icône ▶.

#### $\blacksquare$ Note :

Seules les informations d'inventaire sont traitées par ce scénario.

**3** Si aucune erreur ne survient, la base de données d'AssetCenter est peuplée avec des informations sur les ordinateurs. Le tableau ci-dessous détaille les tables (et les champs ou liens) impactées par l'exécution de ce scénario.

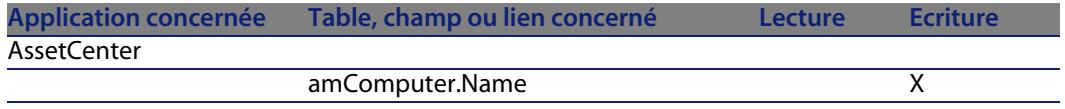

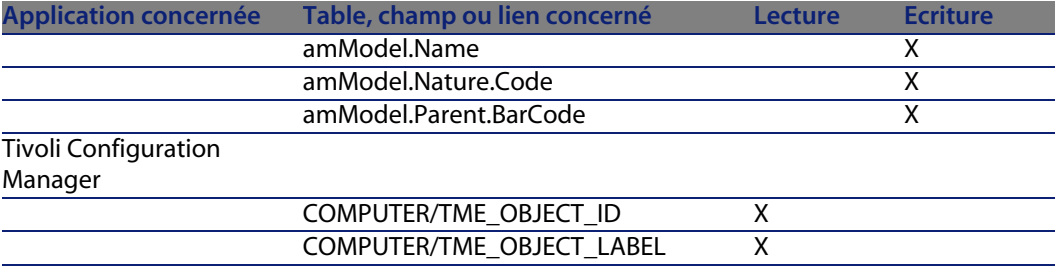

## <span id="page-19-0"></span>**Scénario d'import logiciel (sp\_tcmac.scn)**

**1** Chargez le scénario **sp\_tcmac.scn** situé dans le sous répertoire suivant du répertoire d'installation de Connect-It :

scenario\tivoli\tcm sd\tcmsd42ac43

- 2 Lancez la production en cliquant sur l'icône ».
- **3** Si aucune erreur ne survient, la base de données d'AssetCenter est peuplée avec des informations sur les logiciels. Le tableau ci-dessous détaille les tables (et les champs ou liens) impactées par l'exécution de ce scénario.

<span id="page-19-1"></span>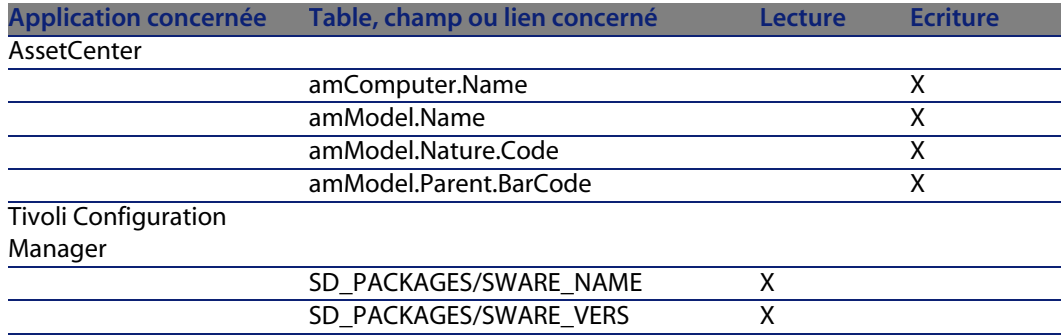

## **Scénario de distribution (di\_tcmac.scn)**

**1** Chargez le scénario **di\_tcmac.scn** situé dans le sous répertoire suivant du répertoire d'installation de Connect-It :

scenario\tivoli\tcm sd\tcmsd42ac43

- 2 Lancez la production en cliquant sur l'icône.
- **3** Si aucune erreur ne survient, la demande d'installation logicielle est envoyée à Tivoli Configuration Manager. Le tableau ci-dessous détaille les tables (et les champs ou liens) impactées par l'exécution de ce scénario.

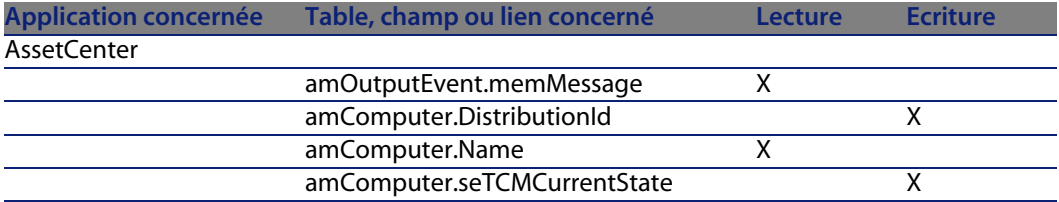

Le schéma ci-dessous détaille le workflow du processus :

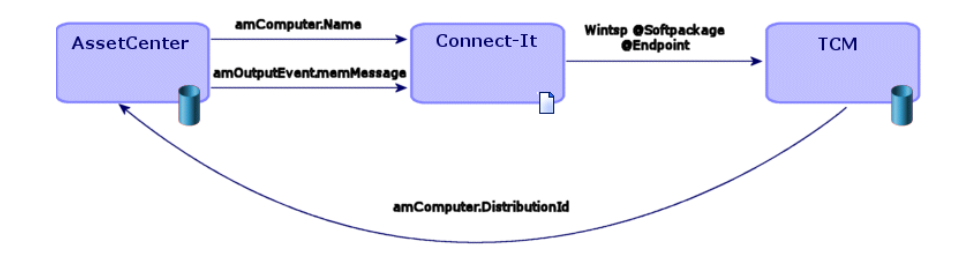

Connect-It exécute la commande suivante :

winstsp -u y @Softpackage @Endpoint

avec les valeurs suivantes pour les paramètres :

- <sup>n</sup> **Softpackage** : amOutputEvent.memMessage
- <sup>n</sup> **Endpoint** : amComputer.Name

#### Note:

L'option **-u y** est utilisée. Le package est installé en mode réversible. Ainsi, en cas de problème, l'installation peut être annulée.

## **Scénario de mise à jour (up\_tcmac.scn)**

<span id="page-21-0"></span>**1** Chargez le scénario **up\_tcmac.scn** situé dans le sous répertoire suivant du répertoire d'installation de Connect-It :

scenario\tivoli\tcm sd\tcmsd42ac43

- **2** Lancez la production en cliquant sur l'icône ▶.
- **3** Si aucune erreur ne survient, le statut de la distribution logicielle tel qu'il apparaît dans Tivoli Configuration Manager est propagé vers AssetCenter. Le tableau ci-dessous détaille les tables (et les champs ou liens) impactées par l'exécution de ce scénario.

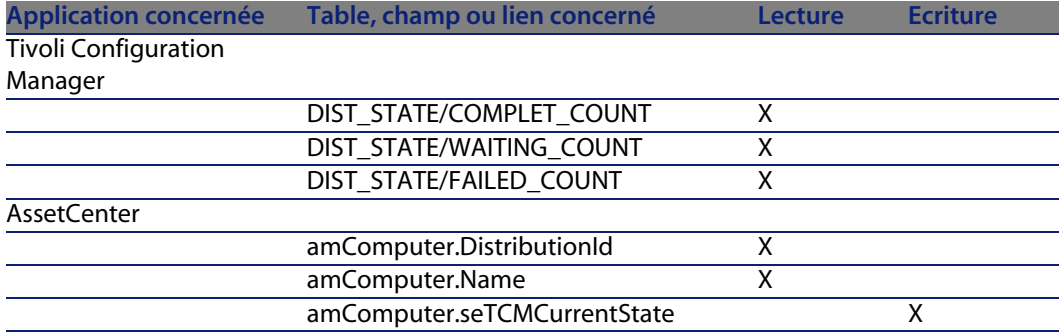

#### Valeurs possibles pour le champ **amComputer.seTCMCurrentState** :

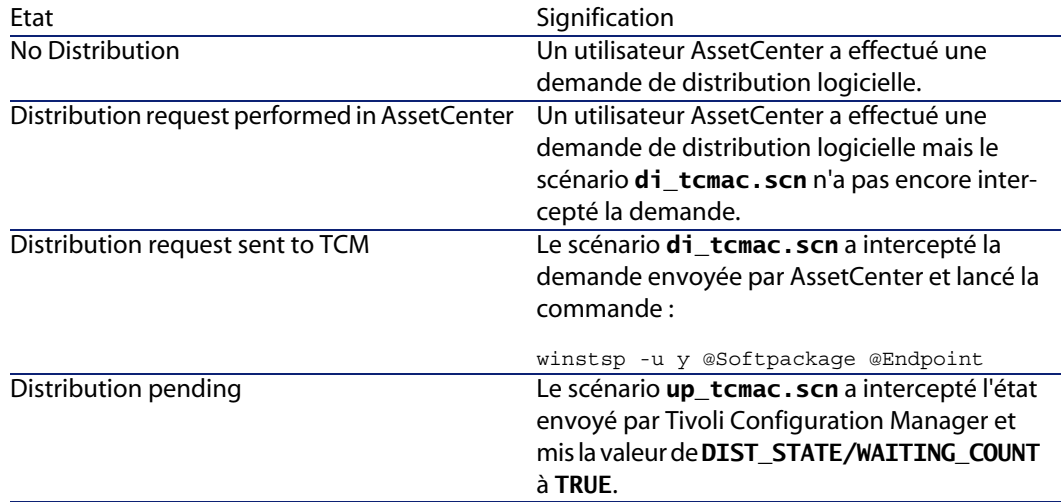

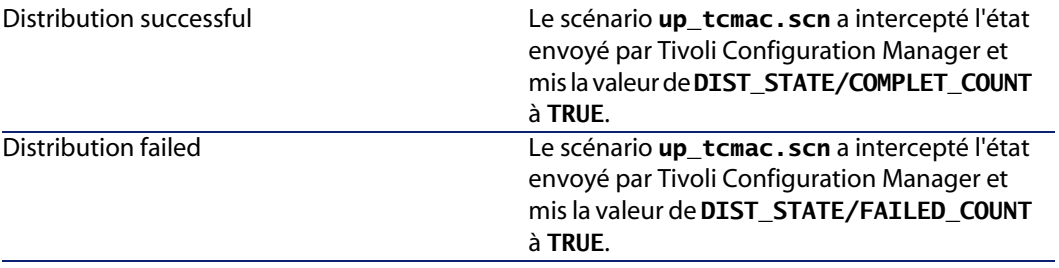

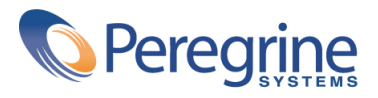